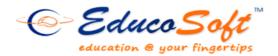

Summer 2011 Release

# **Summary of New Features and Enhancements**

• **Student Group:** Instructor can create groups in a class and assign assessments either to a group or to all students. There is also an option to send email to any particular group.

|      | Home       | Roster        | Tools  | Lecture     | Notes     | Assessments | Resources  | Communication   | User M                                                               | anagement               | Reports   | Support | FAQ       | Logout |
|------|------------|---------------|--------|-------------|-----------|-------------|------------|-----------------|----------------------------------------------------------------------|-------------------------|-----------|---------|-----------|--------|
|      |            |               | Crea   | ite/Edit    | studer    | nt group    |            |                 | Transfe<br>Studen<br>Teachi<br>My Pre<br>My Pro<br>My Stu<br>Video S | dent Account<br>Setting |           |         |           |        |
|      | e User Gro | oup(s)        |        |             |           |             | <b>ה</b>   | Add Assessment  |                                                                      | Assigr                  | n assessr | nent to | a gro     | up     |
| User | Group(s)   | reate user gr | oup(s) |             |           |             |            | Add New Assessm |                                                                      | line                    | [         | •       |           |        |
|      | No. Grou   | Name          |        | Description | # of stud | Add Grou    | 1 <u>0</u> | * Title         |                                                                      |                         |           |         |           | ]      |
|      | 1. Group   | 1             |        |             | 0         | 🙎   📝   🗙   | ı 🖂 📗      | * Recipients    | 0                                                                    | All Students            | Groups of |         | Select Gr |        |
|      | 2. Group   | 2             |        |             | 3         | 🙎   🕢   X   |            |                 |                                                                      |                         |           |         | Grou      |        |

• **Creating Assessment with Custom Mode:** Now instructor has greater flexibility in terms of defining how assessment should behave when delivered. They can choose question type and other properties of the assessment right on the 'add assessment page'.

| Add New Assessment                                     |                                                  |                                                                      | Select question type, select settings to create custom mode |  |  |
|--------------------------------------------------------|--------------------------------------------------|----------------------------------------------------------------------|-------------------------------------------------------------|--|--|
| Assessment Type                                        | Online                                           | •                                                                    |                                                             |  |  |
| * Title                                                |                                                  |                                                                      | 7                                                           |  |  |
| * Recipients                                           | All Students                                     | Groups of S                                                          | No Student Groups                                           |  |  |
| Select assessment mode (based on                       | predefined setting                               | or custom sr                                                         | 5).                                                         |  |  |
|                                                        | ◎ Standard mode (predet ned settings) Homework 🖃 |                                                                      |                                                             |  |  |
|                                                        | Custom mode (select your own settings)           |                                                                      |                                                             |  |  |
| * Select Question Type                                 | a. 🔲 Multiple Ch                                 | oice                                                                 |                                                             |  |  |
|                                                        | b. 🔲 Free Respo                                  | nse                                                                  |                                                             |  |  |
| Randomization Options                                  | I.                                               | Display Feedbac                                                      | k & Solution                                                |  |  |
| i.<br>$\hfill {f O}$ Show listing of question concepts |                                                  | a.      On't show Feedback & Solution                                |                                                             |  |  |
| I. I. Select 1 variation from selection                | n 🔞                                              | b. 🔘 Display feedback for all                                        |                                                             |  |  |
| II. $\bigcirc$ Select (n) variation from select        | tion 🔞                                           | c. $\bigcirc$ Display Feedback for all & Solution for $\_\_$ variant |                                                             |  |  |
| ii. 🔘 Show objectives 🞯                                |                                                  | d. 🔘 Display feed                                                    | back and Solution for all                                   |  |  |

### © 2011 Educo International Inc.

• **Document upload:** Instructor can upload any document and control when students can view them. Instructor can also set permissions that allow other instructors to import these documents.

| Home Roster        | тоо  | ls Lecture  | e No    | otes As  | sessr                                                                         | ments Re   | sources     |          |       |                     |
|--------------------|------|-------------|---------|----------|-------------------------------------------------------------------------------|------------|-------------|----------|-------|---------------------|
|                    | 5    | Syllabus    | yllabus |          |                                                                               |            |             |          |       |                     |
|                    | C    | Grade Book  |         |          |                                                                               |            |             |          |       |                     |
|                    | 1    | import Mas  | ter S   | Section  |                                                                               |            |             |          |       |                     |
|                    | 1    | mport You   | Se      | ction    |                                                                               |            |             |          |       |                     |
| Expand ALL Collaps | 1    | My Notes    |         |          |                                                                               |            |             |          |       |                     |
| GSAT               |      |             |         |          |                                                                               |            |             |          |       |                     |
| 🗄 🖆 1. Revie       | (    | Class Atten | dan     | ce       | rom hierarchy to view the Notes uploaded. Notes can be enabled and disabled t |            |             |          |       |                     |
| 🗄 🗁 2. Linea       | ١    | White Board | t t     |          | Level : GSAT                                                                  |            |             |          |       |                     |
| 🖃 🗁 3. Linear      | Equ  | at          |         |          |                                                                               |            |             | Add      | Impor | t Delete Permission |
| 🗄 🛅 4. Syster      | ns o | F I 📃       |         | File Nar | ne D                                                                          | escription | Uploaded F  | ile name | Size  |                     |
| 🖃 🛅 5. Expon       | ents | a 1. 🗆      | 1       | Test     | P                                                                             | DF         | Upload.pdf  |          |       | ۵ ا ۵۱ 🔏 🗙 😥 ا 🖉 ا  |
| 🗄 🗁 6. Factor      | _    | 2.          | 1       | 2007 Wor | -d 20                                                                         | 007 Word   | Test2007.do | cx       |       | ۵ ۱ ۵ ا 🖧 🗙 😥 ا 🖉   |
| T. Rational        |      | 3           |         | 2003 Wor | d 20                                                                          | 003 Word   | Word2003.d  | oc       |       | ۵ ۱ ۵ ۱ 🤽 🗙 ۲ 🖉 ۱   |

- Video upload: Teacher can add video in the content hierarchy and control the sharing of videos with other instructor just like other documents in **My Notes** above.
- **Better Control on Question Order:** Instructor can define the order (random or fixed) in which questions should appear in an assessment when delivered. Instructor can also choose random order.

| Basic Advanced                                   |                                           |                                                                    |  |  |  |
|--------------------------------------------------|-------------------------------------------|--------------------------------------------------------------------|--|--|--|
| 5. Other Options                                 |                                           |                                                                    |  |  |  |
| a. 🔲 Resume function to be provided for students | b. 🗹 Save answers submitted on every page |                                                                    |  |  |  |
| c. 🗹 View solution from result page              | d. Shuffling order of questions           | Custom order                                                       |  |  |  |
| e. 🔲 Block from importing                        |                                           | No<br>All Concept<br>Concept within the same level<br>Custom order |  |  |  |

- More Information in Course Hierarchy: The hierarchy now indicates time spent on each LO. Also system tracks and keeps last visited level expanded for student to quickly locate the last working level when he/she logs back in.
- **eBook Time:** Activity reports track study time spent on E-book. Also there is a setting in My preferences to include or exclude E-book time in Tutorial grade calculation.

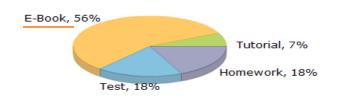

### Summary of Activity Usage

| Activity        | Time Spent | Average Time |
|-----------------|------------|--------------|
| <u>Tutorial</u> | 0:01:30    | 0:00:30      |
| E-Book          | 0:11:49    | 0:03:56      |
| <u>Test</u>     | 0:03:48    | 0:01:16      |
| Practice        | 0:00:00    | 0:00:00      |
| <u>Homework</u> | 0:03:48    | 0:01:16      |
| <u>Overall</u>  | 0:19:25    | 0:06:28      |

• **Tutorial Time Grading Options**: Another grading criteria is provided for tutorial time. Instructor can define the maximum and minimum time spent expected in a term. If a student spends more than maximum time then he/she gets 100%, if student spends less than minimum then the score is 0, otherwise score is percentage of time spent compared to max time. Also week-wise grading option has an option to exempt a period from counting in the grade calculation.

| Add/Edit Tutorial Time Category                                                                                                    |                                                                                     |               |  |  |  |  |  |
|----------------------------------------------------------------------------------------------------|-------------------------------------------------------------------------------------|---------------|--|--|--|--|--|
| Enter the weight information; enter m                                                                                                    | Enter the weight information; enter max and min tutorial time; and click on save.   |               |  |  |  |  |  |
|                                                                                                    | Category:                                                                           | Tutorial Time |  |  |  |  |  |
|                                                                                                    | Weight:                                                                             | 20 %          |  |  |  |  |  |
| <ul> <li>Enter a tutorial-time scoring scale for the term</li> <li>Enter the same tutorial-time scoring scale for each week</li> <li>Enter a tutorial-time scoring scale for each time period</li> <li>Enter maximum and minimum time for the entire term</li> <li>The start date is the same as the term start date and the end date is the same as term end date. Also the week s</li> </ul> |                                                                                     |               |  |  |  |  |  |
| Start date for grading period 03/28/20                                                                                                    | Start date for grading period 03/28/2011 III End date for grading period 09/30/2011 |               |  |  |  |  |  |
| Max Time (Hours)                                                                                                    | Min Time (Hours)                                                                    |               |  |  |  |  |  |
| 1.00                                                                                                    | 0.10                                                                                |               |  |  |  |  |  |
|                                                                                                    |                                                                                     |               |  |  |  |  |  |

• Attendance feature enhancement: Instructor can exempt a period from counting in the attendance. Also an option has been provided in My Preference to decide whether to display dropped student in the attendance or not. Additional attendance grading option is provided which tells the system to grade attendance as percentage present.

| Add/Edit Attenda   | Add/Edit Attendance Category                                                              |  |  |  |  |  |  |
|--------------------|-------------------------------------------------------------------------------------------|--|--|--|--|--|--|
| 厚 Enter the weight | Enter the weight information; click on add to enter present and score; and click on save. |  |  |  |  |  |  |
| Category:          | Attendance                                                                                |  |  |  |  |  |  |
| Weight:            | 0 %                                                                                       |  |  |  |  |  |  |
|                    | © Define Scale Ocompute score based on % present                                          |  |  |  |  |  |  |
|                    | If % present is x, Score is x%                                                            |  |  |  |  |  |  |

- Assigned LO Indicator: Every assigned (marked) LO will have a star on the actual content. This helps student to verify that he/she clicked the right assigned content.
- **Register Parents Using Excel**: Campus coordinator is provided with an option to register parents in school portal in bulk from excel file.
- **Content Display for Language Courses:** Language courses have a new and enhanced tree view look for easy navigation and access.

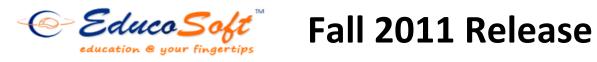

### New Assessment Settings:

| Add New Assessment            |                                                                                         |                                                       |
|-------------------------------|-----------------------------------------------------------------------------------------|-------------------------------------------------------|
| Assessment Type               | Online                                                                                  |                                                       |
| * Title                       |                                                                                         |                                                       |
| * Recipients                  | All Students O Groups of Students No S                                                  | Student Grou This setting allows instructor to        |
| Select assessment mod         | e (based on predefined setting or custom settings).                                     | -                                                     |
|                               | $\bigcirc$ Standard mode (predefined settings) Home                                     |                                                       |
|                               | <ul> <li>Custom mode (select your own settings)</li> </ul>                              | live in-class assessment session.                     |
| * Select Question This        | s option makes sure every student                                                       | Instructor will see the link in                       |
|                               | s the same question in all attempts.                                                    | Assessment page                                       |
| get                           | s the same question in an attempts.                                                     |                                                       |
| Randomization Options         |                                                                                         | Disp! & & Solution                                    |
| i.                            | on                                                                                      | con't show Feedback & Solution                        |
| I. 🔘 Select 1 variat          | ion f ection ®                                                                          | b. O Display feedback for all                         |
| II. 🔘 Select (n) vari         | ation selection 🞯                                                                       | c. 🔘 Display Feedback for all & Solution for 📃 varian |
| III. 💽 Select 1st vari        | ation from selection 🛛 🔲 In-Class instant response analy                                | rsis d. O Display feedback and Solution for all       |
| ii. 🔘 Show objectives 🎯       |                                                                                         |                                                       |
|                               |                                                                                         |                                                       |
|                               | Create for all sections Block from importing                                            | Use this setting to make                              |
| * Grading Period              | Select a Grading Period 🗨 * Category No Cate                                            | egories Exist                                         |
| * Maximum Attempts            | 1                                                                                       |                                                       |
| Weight                        | 1                                                                                       |                                                       |
| * Assessment to be taken      |                                                                                         |                                                       |
|                               | Between     07/25/2011     III AND Select Date     On the selected Date     Select Date |                                                       |
|                               |                                                                                         |                                                       |
| 🗄 Select Prerequisite (learni |                                                                                         |                                                       |
|                               |                                                                                         |                                                       |
|                               |                                                                                         |                                                       |
| Dee                           | nonco Analycic:                                                                         | In-class response analys                              |
| Kes                           | ponse Analysis:                                                                         |                                                       |
| -#-                           | Attompted · 7                                                                           |                                                       |
| #                             | Attempted : 2                                                                           |                                                       |
| %                             | Correct : 50%                                                                           | 0                                                     |
| 10                            |                                                                                         | _                                                     |
|                               |                                                                                         |                                                       |
| B11                           | 108;Determining Place Value                                                             |                                                       |
| The                           | place value of 5 in 1,350,129 is                                                        |                                                       |
|                               |                                                                                         |                                                       |
|                               | Options Sel                                                                             | 0%,0                                                  |
|                               | ten thousand                                                                            | 50%,1                                                 |
|                               | hundred thousand                                                                        | 50%,1                                                 |
| с.                            | nunureu ulousanu                                                                        | 3070,1                                                |

Т

0%,0

d. hundred million

• Interactive Whiteboard: Using whiteboard, instructors can hold online virtual classes. The whiteboard simulates the physical whiteboard in the class and is interactive. Students can interact with instructor though video, audio, chat, or literally writing/drawing on the virtual whiteboard.

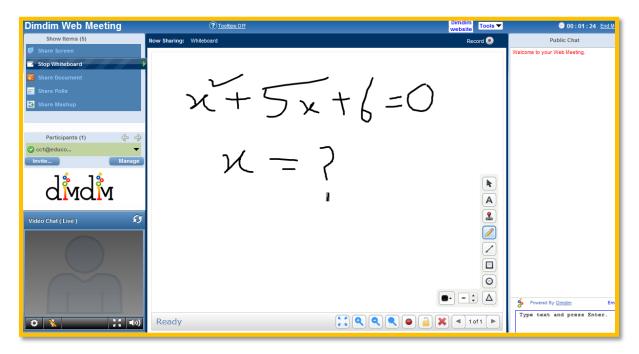

• Import offline hand graded assessments scores from Excel :

Sometimes instructors create offline paper based assessments and manually grade them. Now Educosoft provides a more convenient way to upload those manually graded scores into the online class using an excel file.

## • Printing assessment is convenient :

Now instructors can print assessment right from the assessment listing page without having to go to edit page.